# **3D Holographic Display**

Instruction Manual

# **Table of Contents**

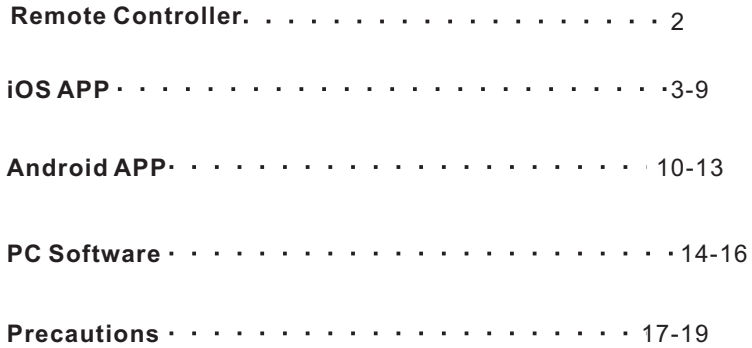

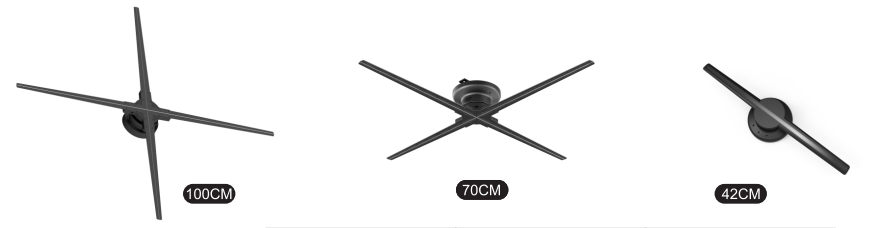

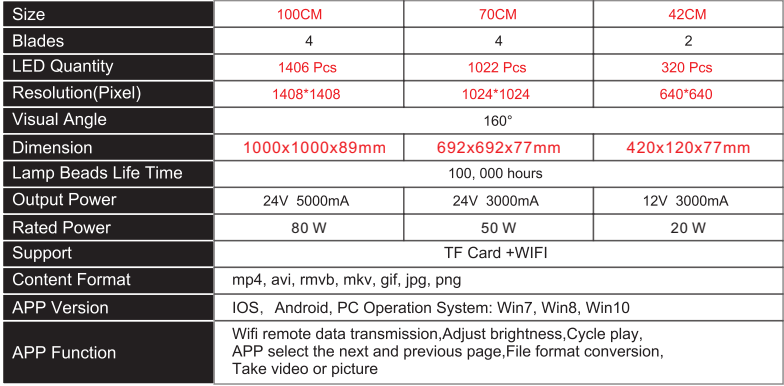

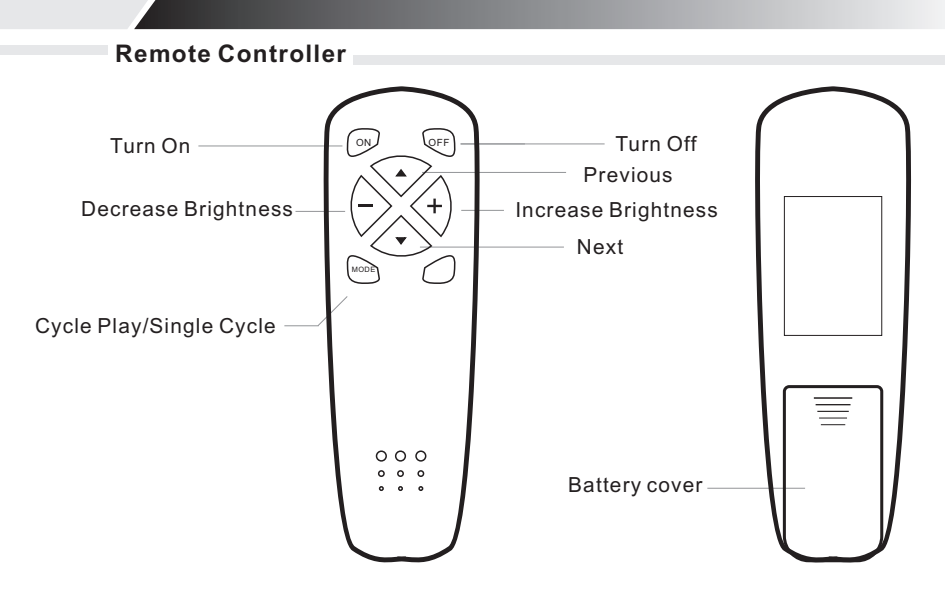

#### 2

**This APP is a software for 3D Holographic Display**

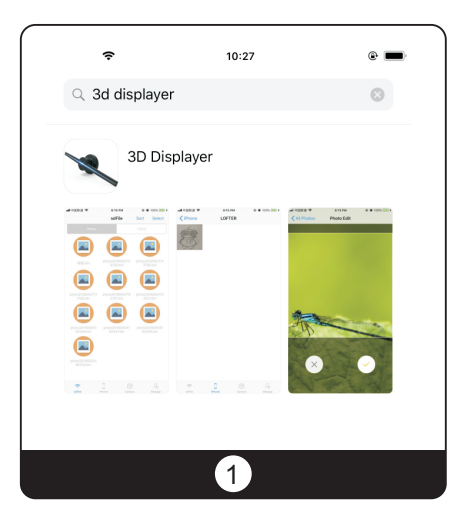

## **The main functions**

·User can take a photo or a video and then transfer it to Display by WIFI.

·User can also view the files stored in the 3D Displayer and control them to be Display by displayer.

· User can manage the files stored in the 3D Displayer, including upload and delete.

#### **1.Install App**

· In the App Store, search "3D Displayer" and install it.

## **This APP is a software for 3D Holographic Display**

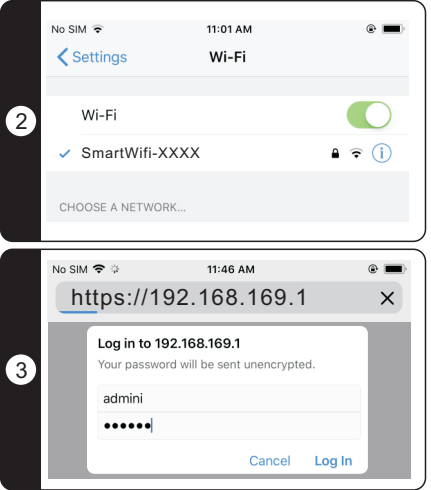

#### **2.Connect to 3D Displayer**

In the iOS WLANsetting, select the wifi: SmartWifi-XXXX. The default password is: "12345678".

#### **3.Change WiFi user name or password**

After connecting the 3D Holographic Display with WIFI, start the web browser and type″192.168.169.1″ for WiFi s e tti n g s . "Ac c o u n t: a d m i n , P a s s w o r d : admin".

## **This APP is a software for 3D Holographic Display**

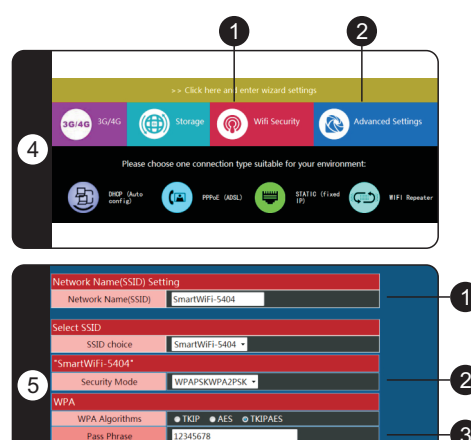

12345678

 $3600$  (0 ~ 4194303)

Apply

Cancel

Pass Phrase **Kev Renewal Interval** 

(Seconds)

#### **4.Wifi setting interface**

- 1. WiFi account password settings
- 2.Language switching

#### **5.Wifi Setting**

- 1. WiFi user name
- 2.WiFi encryption
- 3.WiFi encryption password

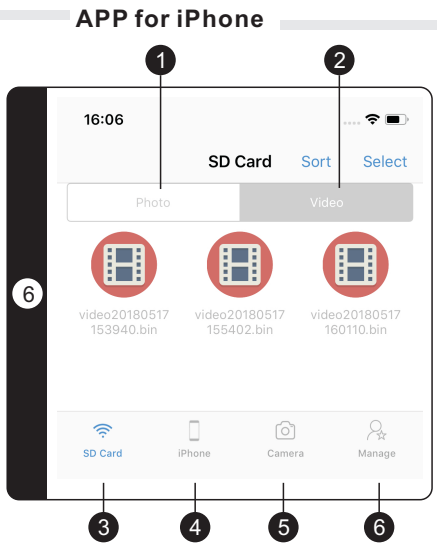

#### **6**.**APP for iPhone user interface**

1.Access the files stored in the 3D Display Press "SD Card", the files stored in the 3D Display can be accessed.The following list is the photo files.

2.And the following list is the video files.

3. Access files in the 3D Display.

4.Access the Album of iPhone.

5.Take photo or video and upload to 3D Display.

6.Operate the 3D Display.

## **iPhone Upload Files**

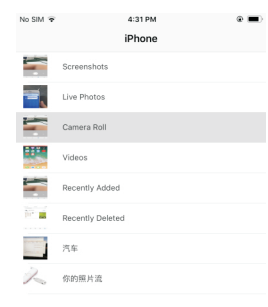

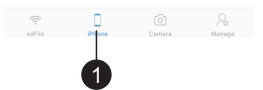

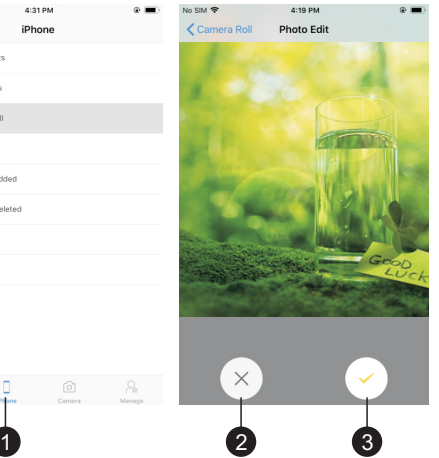

When file is upoloading, the 3D Diaplay will be paused

1.Access the album of iPhone by press "iPhone" to view the files of the album.

2.Cancel.

3.Select photo or video and upload it to 3D Display

## **Shoot and upload**

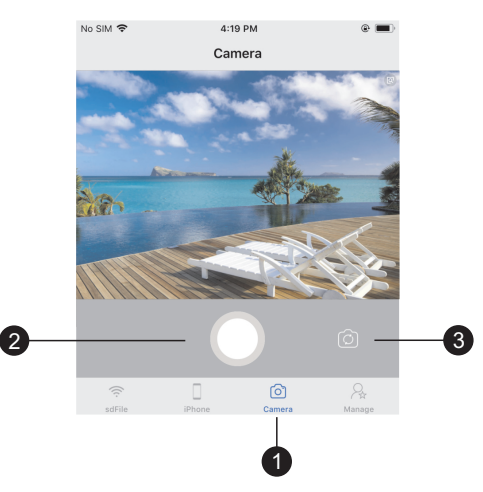

1.Take photo or video and upload it to 3D . Holographic Display

2.Switich camera lens.

3.Click to take photo, long press to take video, video is limited to 15 seconds

## **Manage the Files**

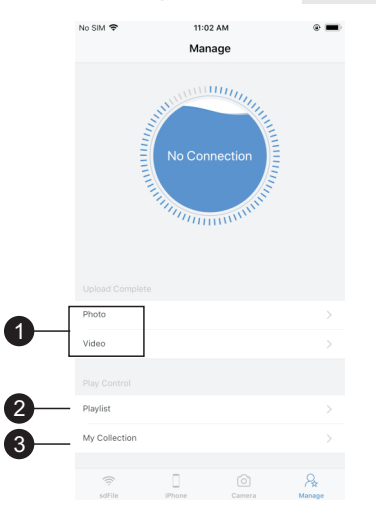

1.Upload Photo and Video stored in the . 3D Holographic Display

2.The list and order of the file to be displayed.

3.Favorite files

## **Android APP**

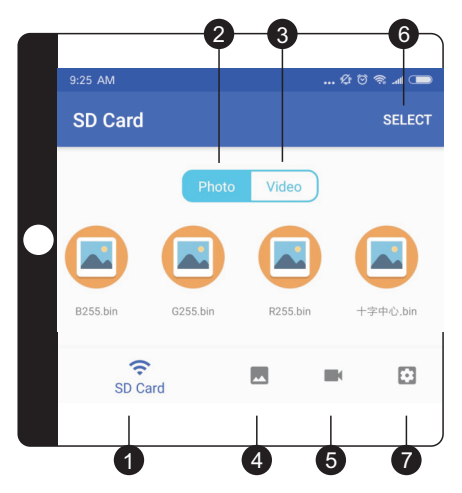

1.Please go to "Google Play" to download the App firstly.Just search for "3D displayer" 2.you can also find the APK(AndroidPackage) in the TF card

#### **Menu:**

1, Click "SD Card" to access files stored in the SD Card,

- 2, the following list are photos
- 3, the following list are videos
- 4, Access the Album of your phone

5, take the photo or video by your camera, then upload to SD card

- 6, Play / Add to "I Like" / Delete / Select All
- 7, Manage the 3D display

## **Photo Upload**

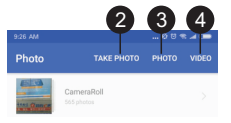

1

四

 $\approx$ 

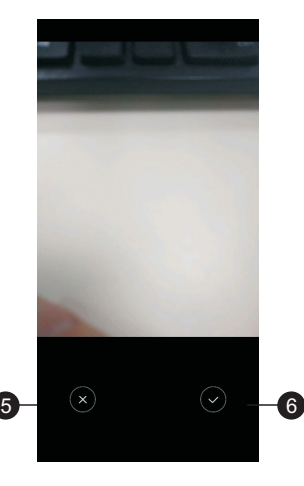

#### **The 3d display will pause while you uploading files**

- 1, Access the Album of your phone
- 2, Take photo by camera
- 3, Access the photo stored in your phone
- 4, Access the video stored in your phone

5, undo

6, Select this picture or video to upload to SD card

## **Take video and upload**

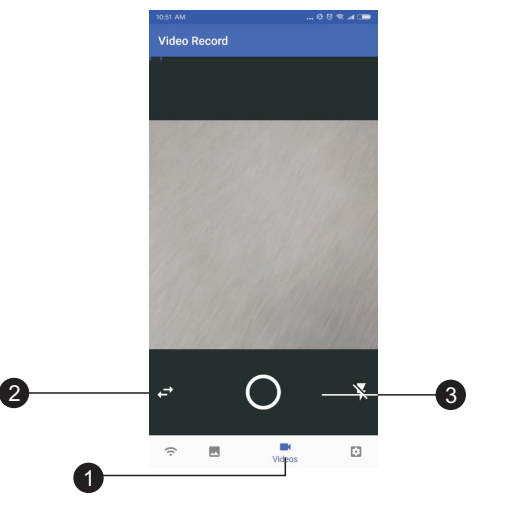

- 1, Take video by your camera
- 2, Switching between front and back camera

3, click to take photo, and hold to take video, the max duration of each video are 15 seconds

## **Manage**

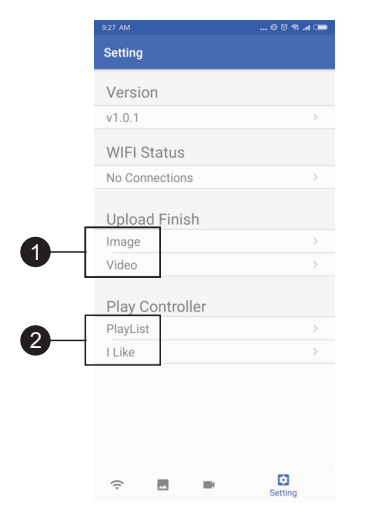

1, all upload-finished files in the SD card including image and video 2, "Playlist" and "I Like"

# **PC Software**

PC Conversion Software Instruction

1.Function

Convert your video and image files to bin files, then apply to the 42, 70, 100cm 3D hologram led fan

2.Format supported

MP4,JPEG,JPG,GIF,AVI,RMVB,PNG,MKV,WM V,MOV,FLV

3. Instructions

(1)Open the software "3D Display.exe"( you can find this software in TF card), As shown below

( 2) Choose the right Mode for your machine,(different size are with different menu), as you can see in this image:

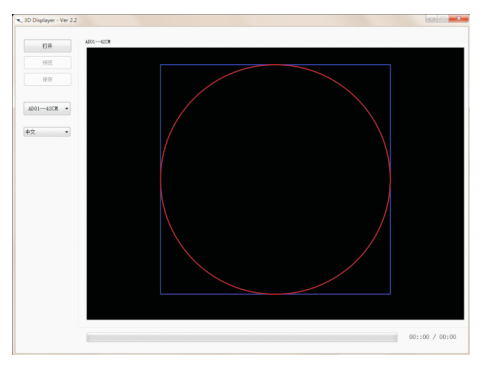

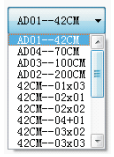

# **PC Software**

5>"42CM--04x03":For 4X3 Splicing 42cm fan, 4 sets in the horizontal direction and 3 sets in the vertical direction, a total of 12 sets.  $1$ >"AD01--42CM": For 42cm 3D Holo fan 2>"AD04--70CM":For 70cm 3D Holo fan 3>"AD03--100CM":For 100cm 3D Holo fan 4>"AD02--200CM":For 200cm 3DHolo fan

(3)Click"Open" to choose the image and video in your computer

(4)Click "Preview"to adjust the display size, you can use the mouse to zoom and drag the crop box.

(5)Click "Save" to input the file name and start converting

(6)Stand-alone Mode: Copying the bin file into the TF card with a card reader, then it will play in the fan

1>Stand-alone Mode: Copying the bin file into the TF card with a card reader, then it will play in the fan

2>Splicing Mode:

Method 1(Recommend): the software will cut the original video to be several parts, Copy each

# **PC Software**

video file to each TF card according to the ID number. copy part 0 to the host box and No.0 fan's TF card, and part-1 into No.1 fan's TF card..... and so on

Insert the TF card into each machine according to the ID number.

Method 2: Copy all files to all TF cards, and the contents of all TF card are the same. At this time, the TF card can be used without distinguishing the ID number.

(7)Insert these TF cards to each fan.

4、Attentions:

(1)When copying a spliced file, it is not allowed to have a TF card missing a split file of some videos.

(2)The output file name must be English and numbers. Special characters and symbols can't be read by the fan

(3)Single video length should not exceed 60 seconds

# **Precautions**

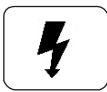

Before using, please check the voltage whether is the same with the 3D Holographic Display voltage or not.

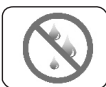

Please do not pull power plug with wet hand to avoid the danger of electrification and electric shock.

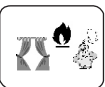

Please avoid high temperature, high humidity, acid and alkali oil, insecticidal water and curtain, etc.

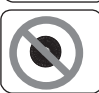

Please do not place the blades on the sloping ground to avoid fan tipping.

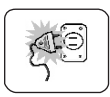

When the blade assemble is not finished, please do not connect the power supply. Please cut off the power when moving the fan.

# **Precautions**

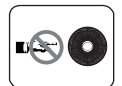

When the blade is running, please do not insert your fingers or sticker into the guard.

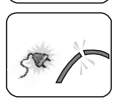

Please check the power cord and the plug before using. If the power supply

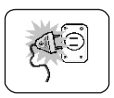

soft wire damage, in order to avoid danger it must be changed by the manufacturer, maintenance department or professional staff.

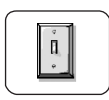

When the person leaves the machine or the machine is not in use, please turn off the power and pull the plug to avoid incidence caused by power failure.

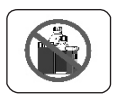

Please do not use any abrasive tools or solvents that will damage the surface of product when clean it. It can wash with detergent, then wipe dry with a clean cloth.

# **Precautions**

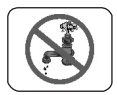

Please do not use water or other liquid to wash electrical components (e.g. power switch, motor, etc.) Electrical components can be cleaned with clean cloth.

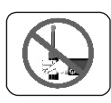

It is forbidden to disassemble the product for modification. It is recommended to check and clean the product every year to extend its service life.

# Special Declaration

1.This manual has been proofread carefully.

- 2.If the products have some technical improvements in the future, please be well noticed that we will not inform at that time
- 3.If there is any change in the appearance and color of the product, please refer to the physical object.
- 4. Internal pictures are for reference only.

888820190123 V02